Richiede una connessione Wi-Fi o un piano dati mobili

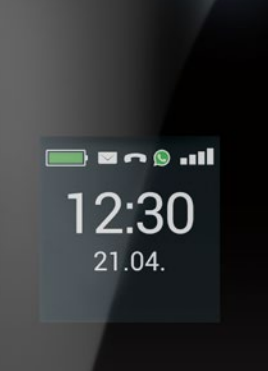

emporia

# emporia **TOUCH** smart.2

Italiano

**Grazie per aver acquistato un prodotto emporia!** Leggere il manuale d'uso prima di utilizzare il telefono.

Eveline Pupeter, emporia Telecom

www.emporia.eu

# › **INDICE**

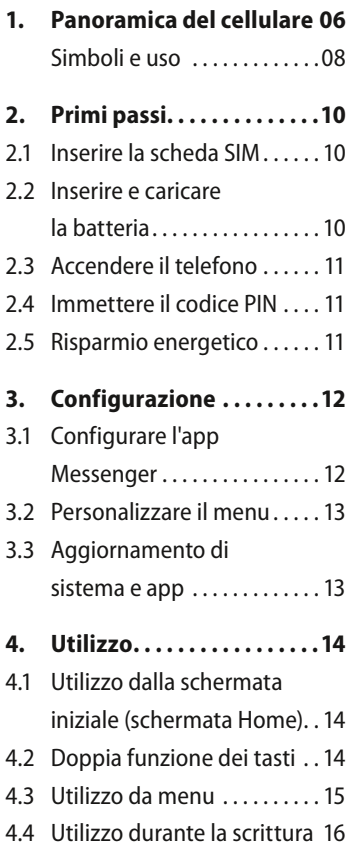

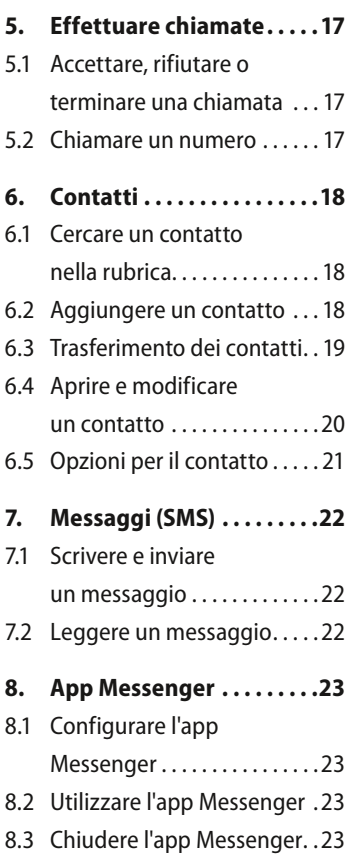

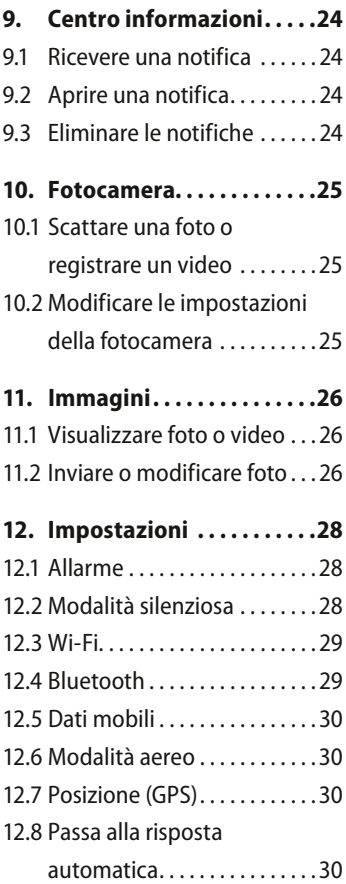

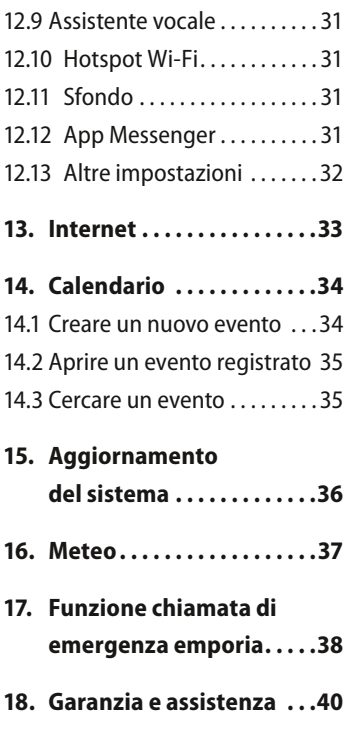

# <span id="page-5-0"></span>**1. PANORAMICA DEL CELLULARE**

- **1 Altoparlante**
- **2 Schermata iniziale**
	- (schermata Home)
- **3 Anello di navigazione**
- **4 Tasto funzione sinistro**
- **5 Tasto di selezione**
- **6 Tasto funzione destro**
- **7 Tasto Rubrica**
- **8 Tasto Fotocamera**
- **9 Tasto verde**
- **10 Tasto ChatApp**
- **11 Tasto rosso**
- **12 Tasto 1** (segreteria telefonica)
- **13 Obiettivo fotocamera e flash**
- **14 Pulsante di emergenza** (coperchio supplementare per il vano batteria senza pulsante di emergenza)
- **15 Collegamento auricolare**
- **16 Tasto torcia elettrica**
- **17** Regolazione volume  $\pm |e|$
- **18 Coperchio batteria**
- **19 Altoparlante**
- **20 Microfono**
- **21 Presa per cavo di caricamento USB**

ITALIANO–06

- › **Simboli sul display esterno**
	- Indicatore di ricezione a1
	- Batteria MID
	- **12:30** Ora
	- **21.08** Data
	- **Do** Giorno Chiamata in arrivo
	- Chiamata persa
	- Nuovo SMS  $\overline{\phantom{a}}$
	- Nuovo messaggio di Messenger
- › **Ulteriori simboli sulla schermata iniziale (schermata Home) VoLTE** Indicatore di ricezione Wi-Fi
	- 令
	- $\bullet$ Allarme
	- Modalità silenziosa  $\bullet$
	- $\ast$ Bluetooth
	- **12°C** Temperatura

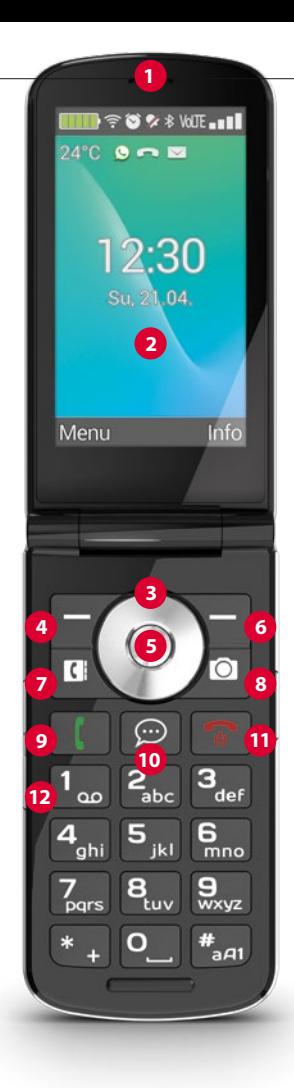

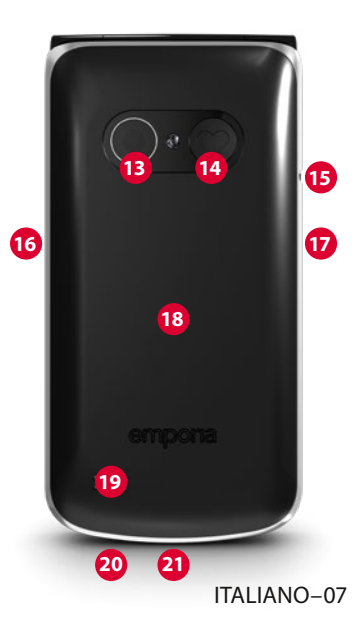

# <span id="page-7-1"></span><span id="page-7-0"></span> › **SIMBOLI E USO**

- › **Come posso richiamare una chiamata persa?**
	- 1. Sotto il messaggio di testo **Chiamata persa**, toccare **Mostra**.
	- 2. Viene aperta la funzione telefono; il numero o il nome del chiamante è contrassegnato da una barra rossa.
- › **Come posso aprire un nuovo messaggio SMS?**
	- 1. Sotto il messaggio di testo **Nuovo messaggio**, toccare **Mostra**.
	- 2. Viene aperta la funzione messaggio SMS.
	- 3. Il numero o il nome del mittente è contrassegnato da una barra.
	- 4. Toccare il nuovo SMS per leggerlo.
- › **Come posso aprire un nuovo messaggio di Messenger?**
	- Toccare il tasto ChatApp per aprire l'app.
- › **Come posso rimuovere l'annuncio per le chiamate perse, gli SMS o le notifiche di Messenger?** I simboli sul display esterno e nella parte superiore dello schermo scompaiono non appena avete letto l'SMS, aperto l'app Messenger o visualizzato il nome di chi ha effettuato la chiamata persa.

ITALIANO–09

# <span id="page-9-0"></span>**2. PRIMI PASSI**

### **2.1 Inserire la scheda SIM**

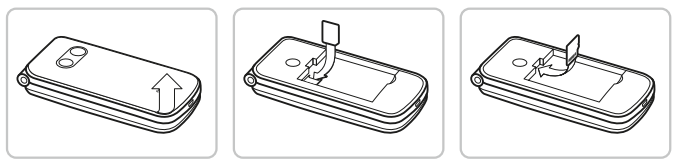

- 1. Rimuovere il coperchio batteria (alloggiamento in basso a sinistra).
- 2. Inserire la scheda SIM nell'apposito alloggiamento con i contatti dorati rivolti verso il basso.
- 3. Inserire la scheda dei dati nell'apposito alloggiamento con i contatti dorati rivolti verso il basso.

### **2.2 Inserire e caricare la batteria**

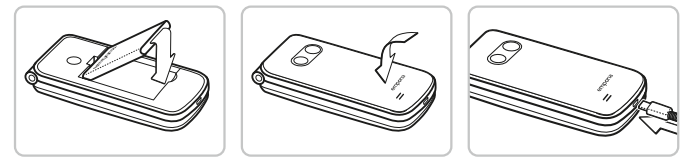

- 1. Inserire la batteria in modo che i contatti della batteria tocchino i contatti dorati del cellulare.
- 2. Applicare il coperchio batteria e premerlo con forza.
- 3. Inserire il cavo di caricamento nella presa USB del telefono e collegare la spina di alimentazione alla rete elettrica.

ITALIANO–10 *Prima di mettere l'apparecchio in funzione, lasciare la batteria in carica per almeno 4 ore. Utilizzare esclusivamente batterie e caricabatterie previsti per l'utilizzo con questo modello specifico.*

### <span id="page-10-0"></span>**2.3 Accendere il telefono**

- Premere il tasto  $\boxed{\odot}$  per almeno 2 secondi fino a quando appare il logo emporia. Ci vogliono alcuni secondi prima che venga visualizzata la schermata iniziale.
- Per spegnere il telefono, premere nuovamente il tasto  $\circ$  per 2 secondi.

### **2.4 Immettere il codice PIN**

- Quando richiesto, immettere il PIN di 4 cifre della scheda SIM in uso e confermare l'immissione.
- È possibile modificare o disattivare il codice PIN alla voce **Menu**  $\Rightarrow$  **Impostazioni**  $\Rightarrow$  **Altre impostazioni** \_ **Blocco della SIM**.
- *Possono essere effettuati al massimo tre tentativi. Dopo il terzo tentativo fallito sarà possibile sbloccare la scheda SIM unicamente con il codice PUK. Il codice PIN e il codice PUK sono reperibili nei documenti ricevuti dal proprio operatore di rete.*

### **2.5 Risparmio energetico**

Se non viene immesso alcunché per alcuni secondi, lo schermo si spegne in modo da risparmiare energia. In caso di chiamata in arrivo o premendo un tasto qualsiasi, lo schermo si riattiva automaticamente.

# <span id="page-11-0"></span>**3. CONFIGURAZIONE**

Al primo utilizzo di una nuova scheda SIM sarà necessario configurare lingua, data, ora ed eventuali connessioni dati. Questa configurazione può essere eseguita o modificata anche in un secondo tempo alla voce **Menu ⇒ Impostazioni** 

*[\(Vedi »12. Impostazioni« a pagina](#page-27-1) 28)*.

*Quando si utilizza la connessione dati mobili, il proprio piano tariffario deve includere una quota di dati mobili. Chiedere informazioni presso un rivenditore specializzato o presso il proprio operatore di rete.*

### **3.1 Configurare l'app Messenger**

- <span id="page-11-1"></span>1. Sulla schermata iniziale, premere il tasto ChatApp  $\lvert \mathcal{D} \rvert$  e confermare la domanda di sicurezza con **SÌ**.
- 2. Selezionare un'app Messenger che si desidera installare. Possono essere selezionate Signal, Telegram e WhatsApp.
- 3. Se ora si preme di nuovo il tasto ChatApp  $\lbrack \mathcal{D} \rbrack$ , l'app Messenger selezionata viene aperta direttamente.
- *Maggiori informazioni sulla configurazione dei Messenger sono disponibili nel manuale Messenger allegato separatamente.*

#### <span id="page-12-0"></span>**3.2 Personalizzare il menu**

- Per impostazione predefinita, nel menu vengono visualizzate le seguenti funzioni: **Contatti, Messaggi, ChatApp, Calendario, Fotocamera, Immagini, Impostazioni** e **Applicazioni**.
- L'assegnazione delle funzioni può essere modificata individualmente; solo il campo **Applicazioni** non è modificabile.
- Ecco come modificare l'assegnazione: toccare per circa 3 secondi uno dei campi e selezionare la funzione desiderata dall'elenco visualizzato.

### **3.3 Aggiornamento di sistema e app**

Gli aggiornamenti non vengono eseguiti automaticamente sull'emporiaTOUCHsmart. Quando è disponibile un aggiornamento del sistema, si riceverà un avviso nel Centro informazioni. Eseguire questo aggiornamento in ogni caso. *[\(Vedi »15. Aggiornamento del sistema« a pagina](#page-35-1) 36)* Se all'apertura della propria app Messenger appare un avviso per **Aggiorna app**, procedere come segue:

- 4. Toccare **Scarica** e consentire eventuali richieste.
- 5. Passare al Centro informazioni e toccare il documento scaricato.
- 6. Consentire **Installa app sconosciute** e confermare le richieste di sicurezza.
- 7. Viene installata la nuova versione della propria app Messenger.

# <span id="page-13-0"></span>**4. UTILIZZO**

Questo telefono può essere utilizzato sia tramite il display touch che tramite i tasti numerici e l'anello di navigazione.

In seguito viene prevalentemente spiegato l'utilizzo con i tasti.

### **4.1 Utilizzo dalla schermata iniziale (schermata Home)**

- **Tasto funzione sinistro •** apre il menu
- Tasto funzione destro **| algebra in Centro informazioni** (opzionalmente visibile in caso di notifiche presenti)
- **Rubrica :** apre i **Contatti**
- **Fotocamera**  $\Omega$  : apre la funzione fotografia
- **Tasto ( )**: apre la Cronologia chiamate
- $\circ$  **Tasto ChatApp:** apre l'app Messenger installata

### **4.2 Doppia funzione dei tasti**

Alcuni tasti hanno funzioni aggiuntive se vengono premuti a lungo:

- **Tasto 1 :** ascoltare la segreteria telefonica Modifica delle impostazioni della segreteria telefonica: **Menu**  $\Rightarrow$  **Contatti**  $\Rightarrow$  Impostazioni  $\Rightarrow$  Segreteria \_ **Configurazione** \_ **Numero segreteria**
- $\cdot$  Tasto  $\ast$   $\cdot$   $\cdot$  + per il prefisso, ad es. +39 per l'Italia
- **Tasto**  $\mathbb{R}$  : commutare la torcia elettrica su luce continua

#### <span id="page-14-0"></span>**4.3 Utilizzo da menu**

- 1. Sulla schermata Home, premere il tasto funzione sinistro per aprire il **Menu**.
- 2. Passare da una voce di menu all'altra con l'anello di navigazione. La selezione è evidenziata con una cornice blu.
- 3. Premere il tasto di selezione **O** per aprire la voce di menu selezionata.
- 4. Nella parte inferiore del display vengono mostrate le opzioni selezionabili con i tasti funzione. Il tasto funzione sinistro viene assegnato in genere alla funzione **OK**, il tasto funzione destro generalmente a **INDIETRO**. Prestare attenzione ai termini visualizzati nella parte inferiore dello schermo e assegnarli ai tasti funzione.
- Per tornare alla schermata iniziale (schermata Home), premere il tasto rosso  $\boxed{\odot}$ .

### <span id="page-15-0"></span>**4.4 Utilizzo durante la scrittura**

L'immissione del testo avviene tramite la tastiera numerica.

- Per l'inserimento di testo premere più volte un tasto numerico (ad es. 2x **4ghi** , 1x **2abc** , 3x **5jkl** , 3x **5jkl** , 3x **6mno** per Hallo)
- I caratteri speciali e i simboli sono assegnati ai tasti, ma possono differire in alcune lingue:

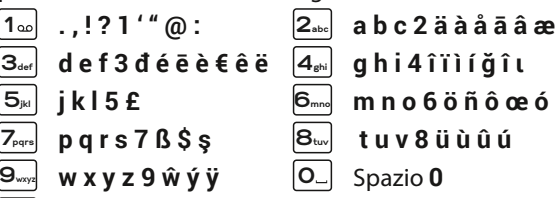

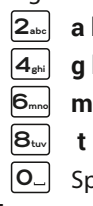

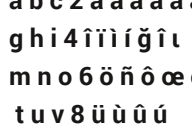

- $+ * # = -$  > % () [] : ; / \ & ~ ^ |≭ ∔
- Con il tasto  $|H_{\text{add}}|$  si commuta tra i metodi di inserimento **abc**, **ABC**, **Abc** e **123**.
- *Per impostazione predefinita, la tastiera virtuale è disattivata e attivabile alla voce* Menu <sup>⇒</sup> Impostazioni ⇒ Impostazioni **avanzate**  $\Rightarrow$  Lingua/Immissione  $\Rightarrow$  Tastiera virtuale  $\Rightarrow$  on. *In seguito la tastiera virtuale può essere selezionata come quinta opzione del tasto* **#**

# <span id="page-16-0"></span>**5. EFFETTUARE CHIAMATE**

### **5.1 Accettare, rifiutare o terminare una chiamata**

- **Rispondere:** aprire il telefono e premere **Accetta**.
- **Rifiutare o terminare:** premere il tasto rosso  $\sigma$  o chiudere il telefono.
- Per disattivare temporaneamente la suoneria, premere il tasto  $\vert$  della regolazione del volume.
- *Per impostazione predefinita, l'accettazione della chiamata all'apertura del telefono è disattivata e può essere attivata alla voce* **Menu**  $\Rightarrow$  **Impostazioni**  $\Rightarrow$  **Passa alla risposta**  $\mathsf{automatica} \Rightarrow \mathsf{on}$ .

### **5.2 Chiamare un numero**

#### › **Comporre un numero**

- 1. Immettere il numero di telefono (incl. il prefisso interurbano) mediante la tastiera.
- 2. Avviare la chiamata con  $\lceil \cdot \rceil$
- › **Utilizzare la ricomposizione del numero**
	- 1. Sulla schermata Home, premere il tasto verde  $\lceil \cdot \rceil$ . Viene visualizzata la cronologia chiamate.
	- 2. Selezionare un numero con l'anello di navigazione  $\bigcirc$ .
	- 3. Avviare la chiamata con  $\vert \cdot \vert$ .
- *Per parlare a viva voce, è possibile aprire le Opzioni durante una conversazione e attivare l'altoparlante.*

# <span id="page-17-0"></span>**6. CONTATTI**

### **6.1 Cercare un contatto nella rubrica**

- 1. Sulla schermata Home, premere il tasto Rubrica **oppure aprire Menu**  $\Rightarrow$  **Contatti**  $\Rightarrow$  **Rubrica.**
- 2. Con l'anello di navigazione  $\bigcirc$ , sfogliare fra le varie voci oppure selezionare il campo di ricerca e, tramite la tastiera, immettere la lettera iniziale del contatto cercato.
- 3. Avviare la chiamata con  $\vert \cdot \vert$ .

# **6.2 Aggiungere un contatto**

- 1. Aprire **Menu**  $\Rightarrow$  **Contatti**  $\Rightarrow$  **Rubrica**  $\Rightarrow$  **Aggiungi contatto.**
- 2. Immettere il numero di telefono, quindi confermare con **Avanti**.
- 3. Immettere il nome della persona e salvarlo. Dopo aver creato un contatto per questa persona, è possibile aggiungere ulteriori dati come una foto di contatto, numero di telefono fisso, indirizzo e-mail e compleanno.

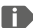

*Salvare nomi e numeri sempre con il prefisso internazionale, ad es. Svizzera +41, Austria +43 e Germania +49.*

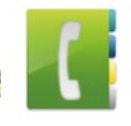

### <span id="page-18-0"></span>**6.3 Trasferimento dei contatti**

#### › **Importare contatti dalla scheda SIM**

- 1. Sul vecchio telefono, salvare tutti i contatti sulla scheda SIM.
- 2. Non appena si inserisce la scheda SIM per la prima volta nel nuovo dispositivo, viene offerto il trasferimento dei contatti salvati.
- 3. I contatti importati saranno poi visualizzati nella rubrica.
- 4. Per importare contatti dalla scheda SIM in un secondo **momento, selezionare Menu ⇒ Contatti ⇒ Rubrica**  $\Rightarrow$  Importa/esporta contatti  $\Rightarrow$  Importa da scheda SIM. Toccare il contatto che si desidera importare oppure aprire le **Opzioni** e selezionare **Importa tutti**.

#### › **Importare contatti con un file vcf**

- 1. Sul vecchio dispositivo, salvare tutti i contatti in un file vcf.
- 2. Trasferire il file sul nuovo dispositivo con una scheda dati o con una connessione Bluetooth.
- 3. In fondo all'elenco della rubrica selezionare **Importa/esporta contatti** ⇒ **Importa da archivio.** Il file vcf viene rilevato automaticamente e i contatti vengono importati.

#### <span id="page-19-0"></span>**6.4 Aprire e modificare un contatto**

Esistono due modi per aprire un contatto salvato.

- › **Comando tramite tasti:**
	- **1. Aprire Menu ⇒ Contatti ⇒ Rubrica.**
	- 2. Selezionare il contatto con l'anello di navigazione  $\bigcirc$ . La selezione è evidenziata con una cornice blu.
	- 3. Premere il tasto di navigazione sinistro per **Opzioni**. Appare un menu con **Chiama**, **Invia messaggio** e **Dettagli contatto**.
	- 4. Selezionare **Dettagli contatto**. Verrà visualizzato il contatto con i dettagli **Foto di contatto**, **Numero di cellulare**, **Telefono fisso**, **Indirizzo e-mail** e **Compleanno**.
	- 5. Premere il tasto funzione sinistro per **Modifica**, in seguito sarà possibile modificare tutti i dati del contatto.
	- 6. Confermare eventuali modifiche con **Salva**.

### › **Comando touch:**

- **1. Aprire Menu ⇒ Contatti ⇒ Rubrica.**
- 2. Cercare il contatto e toccare la foto del contatto (foto o icona della testa) accanto al nome.
- 3. Appare un campo del menu con simboli per **Chiama** , **Invia messaggio Le Informazioni** sul contatto **H**.
- 4. Toccare **f**, vengono visualizzati i **Dettagli contatto**.

### <span id="page-20-0"></span>**6.5 Opzioni per il contatto**

#### › **Invia messaggio**

Scrivere un messaggio SMS al contatto aperto.

#### › **Inviare i dettagli**

Copiare il nome e il numero del contatto aperto in un messaggio SMS e inviarli a una terza persona.

#### › **Cronologia delle chiamate di un contatto**

Nella cronologia chiamate sono elencate tutte le telefonate con il contatto in oggetto. Oltre alla data, all'ora e alla durata della conversazione, si può leggere anche il tipo di conversazione:

- $\mapsto$  Chiamate in uscita (durata)
- Chiamata in arrivo (durata)
- <sup>1</sup>? Chiamata persa

# › **Aggiungere un contatto ai preferiti**

Quando un contatto viene aggiunto ai preferiti, questo nella rubrica viene visualizzato all'inizio dell'elenco.

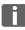

*Non è possibile assegnare un contatto a un tasto numerico come selezione rapida.*

#### › **Eliminare un contatto**

Quando si tocca **Elimina**, il contatto aperto viene irrimediabilmente eliminato dal telefono.

# <span id="page-21-0"></span>**7. MESSAGGI (SMS)**

### **7.1 Scrivere e inviare un messaggio**

- 1. Aprire **Menu ⇒ Messaggi**.
- 2. Selezionare **Scrivi messaggio**.
- 3. Immettere il testo tramite la tastiera.
- 4. Per stabilire un destinatario per l'SMS, aprire le **Opzioni** e selezionare **Invia**.
- 5. Ora è possibile selezionare un **Contatto** nella rubrica, inserire un **Numero di telefono** tramite la tastiera, selezionare un numero da **Chiamate recenti** o **Più contatti** insieme.

### **7.2 Leggere un messaggio**

- Se si riceve un nuovo messaggio, sulla schermata Home appare un avviso e un simbolo  $\sim$ .
- Nel menu, accanto al simbolo Messaggi **compare il numero** dei nuovi messaggi cerchiato di rosso.

### 1. Aprire **Menu ⇒ Messaggi**.

- 2. I messaggi non letti sono contrassegnati da una barra blu.
- 3. Per leggere, toccare il messaggio.

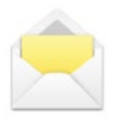

# <span id="page-22-0"></span>**8. APP MESSENGER**

### **8.1 Configurare l'app Messenger**

*[\(Vedi »3.1 Configurare l'app Messenger« a pagina](#page-11-1) 12)*

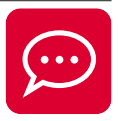

### **8.2 Utilizzare l'app Messenger**

- L'emporia TouchSMART.2 non fornisce tutte le funzionalità di uno smartphone. Il dispositivo è progettato per ricevere e rispondere, tramite le app Messenger, ai messaggi nelle chat, comprensivi di foto, brevi video e audio.
- Per liberare spazio, assicurarsi di eliminare periodicamente eventuali foto o video ricevuti o inviati tramite Messenger. La registrazione e l'invio di video troppo grandi possono influire sul funzionamento del dispositivo.
- Questo dispositivo non è collegato a un account Google. Pertanto, non è possibile salvare le comunicazioni effettuate tramite Messenger.

### **8.3 Chiudere l'app Messenger**

Preferibilmente, chiudere l'app Messenger installata con il pulsante rosso  $\boxed{\cdot \cdot }$  o semplicemente chiudere il frontalino del telefono.

L'utilizzo del pulsante Indietro può causare l'interruzione delle notifiche di nuovi messaggi dell'app Messenger.

# <span id="page-23-0"></span>**9. CENTRO INFORMAZIONI**

Nel **Centro informazioni** viene raccolto tutto ciò che il dispositivo vuole comunicare. In questo modo avrete una migliore visione d'insieme e non tralascerete alcuna notifica. Queste includono notifiche di chiamate perse, nuovi messaggi, avvisi di messaggi Messenger o di un nuovo aggiornamento del sistema disponibile.

### **9.1 Ricevere una notifica**

- Se avete perso una chiamata o avete ricevuto un nuovo messaggio (SMS o Messenger), sulla schermata Home viene visualizzato un messaggio di testo.
- Selezionare **Mostra** per visualizzare immediatamente la chiamata o il messaggio *[\(Vedi »Simboli e uso« a pagina](#page-7-1) 08)*.

### **9.2 Aprire una notifica**

Non appena è disponibile una notifica non letta, nell'angolo in basso a destra della schermata Home viene visualizzato **INFO**.

- 1. Con il tasto funzione destro, aprire il **Centro informazioni** o selezionare **Menu ⇒ Centro informazioni**
- 2. Toccare una notifica nella visualizzazione a elenco; si verrà guidati direttamente all'app corrispondente.

### **9.3 Eliminare le notifiche**

Generalmente una notifica scompare non appena viene toccata. Indipendentemente da ciò, potete svuotare l'intero elenco con **Elimina tutto**.

# <span id="page-24-0"></span>**10.FOTOCAMERA**

### **10.1 Scattare una foto o registrare un video**

- Sulla schermata Home, premere il tasto Fotocamera oppure aprire **Menu**  $\Rightarrow$  **Fotocamera.**
- La modalità fotocamera attualmente utilizzata (Foto o Video) viene visualizzata al centro.
- 1. Con l'anello di navigazione  $\bigcirc$ , è possibile ingrandire (sinistra/destra) e regolare la luminosità (su/giù).
- 2. Con il tasto di selezione  $\bigcirc$ , scattare una foto o avviare o terminare una registrazione video.
- 3. La foto scattata viene visualizzata come piccola immagine in basso a sinistra.
- 4. Toccando tale immagine di anteprima verrà aperta l'ultima foto scattata nelle Immagini.
- *Fare attenzione a non coprire accidentalmente con un dito l'obiettivo della fotocamera situato sul retro del dispositivo.*

### **10.2 Modificare le impostazioni della fotocamera**

- Aprire le **Opzioni** con la fotocamera attiva e commutare
- tra la **Fotocamera posteriore** e la **Fotocamera anteriore** per selfie.
- tra la **Modalità foto** e la **Modalità video**.
- all'anteprima dell'ultima registrazione.
- tra Flash spento, Flash acceso e Flash automatico.
- tra diverse dimensioni foto.

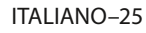

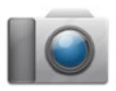

# <span id="page-25-0"></span>**11. IMMAGINI**

### **11.1 Visualizzare foto o video**

Aprire **Menu**  $\Rightarrow$  **Immagini.** 

Tutte le foto e i video effettuati vengono ordinati cronologicamente in base al mese.

- Premere il tasto di selezione  $\bullet$  per aprire la foto selezionata.
- $\cdot$  Con l'anello di navigazione  $\bigcirc$ , sfogliare tra le foto.
- *È possibile aumentare lo spazio di memoria del cellulare utilizzando una scheda dati. Dette schede possono essere acquistate presso i negozi di articoli elettronici.*

### **11.2 Inviare o modificare foto**

Nella visualizzazione delle foto, aprire le **Opzioni**: **Elimina**, **Imposta come sfondo**, **Condividi**, **Ingrandisci**, **Rimpicciolisci**, **Ruota**

Con **Condividi** è possibile inviare la foto tramite Bluetooth, app Messenger, messaggi (come MMS) ecc.

*Se si vogliono inviare più foto in una volta, toccare una foto e tenerla premuta nella panoramica di Immagini. Così è possibile selezionare più foto per condividerle o eliminarle contemporaneamente.*

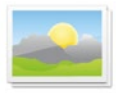

#### › **Salvare foto sul computer**

- 1. Inserire il cavo USB in dotazione nel computer e nel dispositivo.
- 2. Nella schermata Home, toccare **Info** o, nel menu, aprire il **Centro informazioni**.
- 3. Aprire la notifica «**Il dispositivo viene caricato tramite USB**».
- 4. Dall'elenco, selezionare **Trasferire file.**
- 5. Il computer riconosce ora il telefono e rappresenta la memoria interna o, se disponibile, la scheda dati del dispositivo.
- 6. A questo punto i file possono essere selezionati e copiati sul computer.

### <span id="page-27-1"></span><span id="page-27-0"></span>**12.IMPOSTAZIONI**

› **Voci di menu**

**Allarme**, **Modalità silenziosa**, **Wi-Fi**, **Bluetooth**, **Dati mobili**, **Modalità aereo**, **Posizione**, **Hotspot Wi-Fi**, **Sfondo**, **Altre impostazioni**

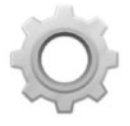

- › **Attivare una funzione**
	- 1. Toccare il campo grigio **off** e la visualizzazione passa al campo blu **on**.
	- 2. Per indicazioni o impostazioni più dettagliate, toccare il campo di testo della funzione, ad es. **Wi-Fi**.

### **12.1 Allarme**

**Attivare** o **disattivare** l'allarme e, all'occorrenza, modificare l'**Ora allarme**. È possibile modificare ulteriori impostazioni relative alla **Suoneria allarme** e al **Volume** nell'app Allarme. (**Menu ⇔ Applicazioni ⇔ Allarme**)

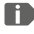

*Se si spegne il telefono, si disattiva anche l'allarme. In tal caso l'allarme non suona.*

# **12.2 Modalità silenziosa**

Questa funzione consente di disattivare la suoneria del dispositivo. È possibile inserire un orario in cui la suoneria verrà riattivata e il telefono squillerà di nuovo.

*Se il telefono viene spento e poi riacceso, la modalità silenziosa si disattiva. Il telefono suona normalmente.*

ITALIANO–28

### <span id="page-28-0"></span>**12.3 Wi-Fi**

- Se esiste già una connessione Wi-Fi, il nome della rete appare nelle **Impostazioni** alla voce Wi-Fi.
- Per configurare una connessione Wi-Fi è necessario conoscere il nome della rete Wi-Fi e la relativa password.
- *Se si dispone già di una rete Wi-Fi domestica, questi dati si trovano generalmente sul lato inferiore del router Wi-Fi.*
- › **Collegare il dispositivo a una rete Wi-Fi**
	- 1. **Attivare** la funzione Wi-Fi.
	- 2. Toccare **Wi-Fi** e selezionare una delle reti visualizzate nell'elenco delle **Reti disponibili**.
	- 3. Immettere la relativa password e toccare **Connetti**.
	- 4. Nell'elenco delle reti disponibili, sotto il nome della rete Wi-Fi compare **Connesso**.

### **12.4 Bluetooth**

- 1. **Attivare** la funzione Bluetooth.
- 2. Toccare Bluetooth e **Accoppia nuovo dispositivo**. Viene visualizzato un elenco dei dispositivi disponibili.
- 3. Selezionare il dispositivo desiderato con il quale il telefono deve essere accoppiato.
- 4. Seguire le indicazioni per accoppiare i dispositivi.
- *I dispositivi accoppiati verranno riconosciuti e connessi automaticamente.*

### <span id="page-29-0"></span>**12.5 Dati mobili**

- **Attivare** la funzione dati mobili.
- Il riepilogo mostra il volume di dati finora utilizzato nel periodo di fatturazione.
- *Quando si utilizza la connessione dati mobili, il proprio piano tariffario deve includere una quota di dati mobili.*

### **12.6 Modalità aereo**

Nella modalità aereo, i dati cellulare e altri servizi quali Bluetooth, Wi-Fi ecc. vengono disattivati per evitare di causare disturbi ad altri dispositivi elettronici presenti a bordo. Tutte le altre funzioni possono essere usate senza problemi.

### **12.7 Posizione (GPS)**

- 1. **Attivare** la funzione di posizionamento.
- 2. Selezionare una **Modalità** per la precisione della determinazione della posizione.
- 3. Alla voce **Autorizzazioni** è possibile vedere quali applicazioni accedono alla funzione di posizionamento.

### **12.8 Passa alla risposta automatica**

**Attivare** questa funzione per rispondere automaticamente a una chiamata in arrivo non appena si apre il telefono.

#### <span id="page-30-0"></span>**12.9 Assistente vocale**

Quando l'assistente vocale è attivato, le seguenti funzioni sono integrate da un messaggio vocale:

- Avete ricevuto un nuovo messaggio SMS.
- C'è una chiamata in entrata.
- La torcia elettrica è stata accesa o spenta.
- La fotocamera è stata accesa.
- Il volume è stato aumentato o ridotto. Con la cover chiusa, vengono annunciati l'ora e il livello della batteria.
- È stato premuto il pulsante di emergenza.

### **12.10 Hotspot Wi-Fi**

Rendete il vostro accesso dati mobile disponibile per altri dispositivi.

### **12.11 Sfondo**

Selezionate un'immagine dalle Immagini che dovrà apparire come sfondo nella schermata iniziale.

### **12.12 App Messenger**

Modificate l'app Messenger che viene richiamata con il tasto ChatApp  $\boxed{\textcircled{2}}$ .

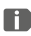

*Quando si passa a un altro Messenger, tutti i dati e le chat dell'app Messenger precedente vanno persi!*

### <span id="page-31-0"></span>**12.13 Altre impostazioni**

**Rete di telefonia mobile**, **Display**, **Suono**, **Blocco della SIM**, **Data e ora**, **Lingua/Immissione**, **Ripristinare impostazioni predefinite**, **Info sul telefono**

- › **Cambiare le dimensioni dei caratteri** Le dimensioni dei caratteri possono essere modificate da **Normale** a **Piccole**.
	- 1. Aprire **Menu ⇒ Impostazioni ⇒ Impostazioni avanzate**  $\Rightarrow$  Display  $\Rightarrow$  Dimensioni carattere.
	- 2. Toccare il cursore dello schermo per modificare le dimensioni dei caratteri.
- › **Consentire il roaming**
	- 1. Aprire **Menu ⇒ Impostazioni ⇒ Impostazioni avanzate**  $\Rightarrow$  **Rete di telefonia mobile**  $\Rightarrow$  **Roaming**
	- 2. Consentire al telefono di utilizzare reti estere per il trasferimento dei dati.
- *I fornitori di tariffe che non dispongono di una propria infrastruttura di rete (MVNO) richiedono il roaming dati per la connessione dati mobili.*
- › **Attivare la tastiera virtuale**
	- 1. Aprire **Menu ⇒ Impostazioni ⇒ Impostazioni avanzate**  $\Rightarrow$  **Lingua/Immissione**  $\Rightarrow$  Tastiera virtuale.
	- 2. **Attivare** la tastiera virtuale.
	- 3. Ora la tastiera virtuale può essere selezionata come quinta opzione del tasto  $H_{\text{A-A}}$ .

ITALIANO–32

# <span id="page-32-0"></span>**13.INTERNET**

In modo simile al computer, per la ricerca in Internet si utilizza un browser. L'app Internet di emporia è un tale browser.

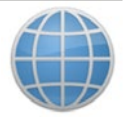

- 1. Aprire **Menu ⇒ Applicazioni ⇒ Internet**.
- 2. Il campo di ricerca è l'elemento centrale del browser. Qui vengono immessi i termini di ricerca per i quali si desidera ottenere informazioni. Toccare nel campo di ricerca per aprire la tastiera. Inserire un termine di ricerca.
- 3. Non appena viene visualizzato il termine ricercato, è possibile toccare la parola proposta oppure confermare la ricerca dopo aver terminato l'immissione toccando **Vai**.
- 4. Il browser ora esplora Internet alla ricerca di pagine web che sono connesse con il termine di ricerca.
- 5. Come risultato viene visualizzato un elenco di pagine web. Sotto il titolo del sito web è riportato il dominio, vale a dire l'indirizzo della pagina web. Sulla base delle descrizioni concise potete farvi un'idea se questa pagina è interessante per voi o meno.
- 6. Solo quando si tocca il dominio, la pagina web proposta viene aperta. Toccare **Indietro** per ritornare all'elenco dei risultati di ricerca.

# <span id="page-33-0"></span>**14.CALENDARIO**

### Selezionare **Applicazioni** nel menu e aprire il **Calendario**.

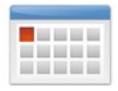

- L'attuale mese viene visualizzato nella panoramica. La visualizzazione non può essere cambiata in modalità settimanale.
- Il giorno corrente è evidenziato in blu.
- Toccare il campo del giorno per aprire la visualizzazione dettagliata.

### **14.1 Creare un nuovo evento**

- 1. Toccare **Opzioni** e selezionare se si desidera creare un **Evento** o un **Compleanno**.
- 2. Inserire un nome per il nuovo evento. L'evento verrà visualizzato nel calendario con questa denominazione.
- 3. Inserire ora il periodo di tempo per il nuovo evento. A tale scopo toccare le preimpostazioni per la data e l'ora e modificare i dati.
- 4. Alla voce **Promemoria** è possibile scegliere quanto tempo prima dell'evento si desidera ricevere una notifica.
- 5. Alla voce **Ripetizione** è possibile scegliere se l'evento appena registrato deve essere ripetuto giornalmente, settimanalmente, mensilmente o annualmente.
- 

*Non dimenticarsi di salvare ogni immissione o modifica di un evento!*

#### <span id="page-34-0"></span>**14.2 Aprire un evento registrato**

Nella panoramica mensile del calendario, i giorni per i quali sono registrati eventi sono contrassegnati.

- 1. Toccando un campo relativo al giorno viene visualizzato un elenco delle corrispettive ore.
- 2. Gli eventi già registrati sono contrassegnati su tutta la superficie e descritti con il nome dell'evento.
- 3. Quando si tocca questa visualizzazione degli eventi, vengono aperti i dettagli degli eventi e si possono effettuare modifiche in merito.
- *Attenzione, l'elenco è lungo! Può accadere che un evento immesso non sia visibile a prima vista. Far scorrere l'elenco verso l'alto o verso il basso per far sì che vengano visualizzati eventi registrati in altre ore del giorno.*

### **14.3 Cercare un evento**

- 1. A tale scopo toccare **Opzioni** nella panoramica mensile e su **Prossimo evento**.
- 2. A questo punto tutti gli eventi a partire dalla giornata presente vengono elencati in ordine cronologico.
- 3. Toccare il nome dell'evento per aprire tutti i dettagli a esso relativi e per modificarlo.

# <span id="page-35-1"></span><span id="page-35-0"></span>**15.AGGIORNAMENTO DEL SISTEMA**

È possibile scaricare il software più recente disponibile per il telefono e con questo aggiornare il sistema e migliorare le applicazioni. Utilizzare una rete Wi-Fi per il trasferimento dei dati.

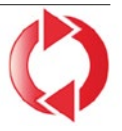

- 1. Controllare che la batteria disponga almeno del 30% della capacità di carica; in caso contrario il download non si avvierà.
- 2. Aprire **Menu ⇒ Applicazioni ⇒ Aggiornamento firmware.**
- 3. Per avviare il download del nuovo software, selezionare successivamente **Verifica aggiornamenti**.
- 4. Se è disponibile un aggiornamento del software, si verrà informati. In tal caso selezionare **Download** e avviare il processo di aggiornamento. La barra verde mostra l'avanzamento del download.
- 5. Quando il download è terminato, selezionare **Aggiorna adesso**. Si verrà informati che durante l'aggiornamento non è possibile utilizzare lo smartphone. Durante l'aggiornamento non premere il tasto On/Off e riprendere a utilizzare il telefono solo dopo la comparsa dell'informazione **L'installazione è stata completata correttamente**.

# <span id="page-36-0"></span>**16.METEO**

L'app Meteo è semplice e chiara e indica la temperatura attuale anche sulla schermata Home. Tenere presente che l'app Meteo richiede sempre un accesso a Internet per far sì che i dati possano essere continuamente aggiornati.

- **1. Aprire Menu ⇒ Applicazioni ⇒ Meteo.**
- 2. **Attivare** la funzione meteo.
- 3. Nel passaggio successivo, aggiungere una **Posizione** per la quale si desidera visualizzare le condizioni meteo.
- 4. Nel campo **Cerca**, immettere il nome della località desiderata. Viene visualizzato un elenco di località; selezionare quella desiderata.
- *Lo smartphone richiede una connessione a Internet; in caso contrario non verranno proposte località da selezionare!*
	- 5. La località desiderata è ora impostata come posizione. Selezionare **Indietro** per visualizzare la panoramica meteo di tale località per i giorni seguenti. La temperatura attuale della località viene visualizzata sulla schermata Home al di sopra della data.
	- 6. È possibile impostare altre posizioni e confermare la selezione con il segno di spunta verde.
- *Tenere presente che alcune grandi città vengono identificate solo con il nome internazionale.*

### <span id="page-37-0"></span>**17. FUNZIONE CHIAMATA DI EMERGENZA EMPORIA**

Se si utilizza il coperchio batteria con il pulsante di emergenza integrato, è possibile attivare la funzione di chiamata di emergenza. Leggere attentamente le istruzioni e impostare la funzione di chiamata di emergenza in base alle proprie esigenze. È possibile salvare fino a 5 contatti di emergenza (famiglia, amici, istituzioni).

- In caso di emergenza, tenere premuto il pulsante di emergenza posto sul retro del telefono. (Funziona anche se il frontalino del telefono è chiuso).
- I 5 numeri preimpostati vengono chiamati automaticamente nell'ordine con cui sono stati salvati. Se il primo numero non è raggiungibile, viene chiamato automaticamente il secondo. Se il secondo numero non viene raggiunto, viene chiamato automaticamente il terzo e così via (al massimo 3 ripetizioni di 5 numeri).
- Oltre ad effettuare la chiamata di emergenza viene inviato il messaggio (SMS): **«Chiamata di emergenza in arrivo. All'accettazione della chiamata sarà emesso un segnale di avviso. Premere 3 volte "0" per stabilire il collegamento.»**
- *L'utente chiamato deve premere il tasto "0" 3 volte entro 60 secondi, altrimenti la chiamata verrà interrotta (per evitare che la chiamata di emergenza venga inoltrata verso una segreteria).*

ITALIANO–38

- Dopo l'avvio della chiamata di emergenza, per un'ora il telefono emporia risponderà automaticamente a ogni chiamata in arrivo. Per disattivare tale funzione, premere il pulsante  $\boxed{\odot}$  per circa 3 secondi o spegnere completamente il cellulare e riaccenderlo con  $\lceil \cdot \cdot \rceil$ .
- Per interrompere la chiamata di emergenza, tenere premuto il pulsante  $\sqrt{x}$ .
- Durante la chiamata di emergenza risuonerà continuamente un segnale di avviso avente lo scopo di allarmare ulteriormente l'ambiente circostante e l'utente chiamato.
- Se non è stato salvato alcun contatto di emergenza, se il credito sulla propria carta prepagata è esaurito o se si è connessi senza autorizzazione a una rete estera (ad es. roaming non abilitato), premendo il pulsante di emergenza verrà chiamato il 112.
- *Se si desidera salvare istituzioni (polizia, vigili del fuoco ecc.) come contatti di emergenza, è necessario accordarsi prima con le stesse. Non ci assumiamo alcuna responsabilità per i costi che potrebbero insorgere chiamando inavvertitamente tali numeri.*
- › **Salvare/modificare i contatti di emergenza Nel menu Applicazioni → Chiamata di emergenza**
- › **Attivare il pulsante di emergenza** Nel menu **Applicazioni <sup>⇒</sup> Chiamata di emergenza** \_ **Sistema di emergenza on/off**

# <span id="page-39-0"></span> › **GARANZIA E ASSISTENZA**

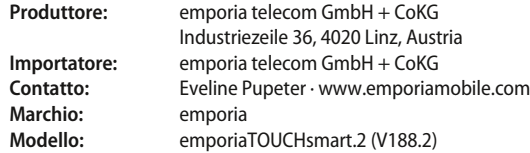

#### › **Dotazione**

- **Cellulare:** emporiaTOUCHsmart.2 (V188.2)
- **Coperchio supplementare per il vano batteria senza pulsante di emergenza**
- **Batteria:** AK-V188
- **Cavo USB**
- **Adattatore CA:**

RL-V188; RL-1000mA-EU; RL-1000mA-EU-V2(\*); RL-1000mA-EU-V3

• **Docking station:** TL-V188-C

#### › **Assistenza**

- **Emporia Service Centre**  www.emporiamobile.com
- **Italia · IT**

support-it@emporiatelecom.com Lunedì-venerdì: 1200-1700 +39 0341 17 55 645

• **Svizzera · IT**

support-it@emporiatelecom.com Lunedì-venerdì: 1200-1600 +41 (0) 800 70 50 10

#### › **Garanzia**

- La presente garanzia è valida solo se si utilizzano batterie emporia originali.
- **Cellulare:** 24 mesi
- **Batteria:** 6 mesi

### › **Dati tecnici**

- **Dimensioni:** 113.8 × 56.7 × 20.6 mm
- **Peso:** 130 g
- **Batteria:** Li-ion 3.8 V, 1400 mAh, 5.32 Wh (sostituibile)
- **Adattatore CA:** input: 100 - 240V AC, 50/60 Hz, 0.3 A (\* 0.15 A); output: DC 5.0 V, 1.0 A
- **Docking station:** input = output
- **Durata in stand-by:** 200 ore\*
- **Durata in chiamata:** 450 min\* (\*La durata in chiamata può ridursi a seconda della copertura di rete e delle applicazioni attivate.)
- **Antenna interna:** SAR Corpo: 1.58 W/kg SAR Testa: 0.08 W/kg SAR-Arti: 2.0 W/kg
- **Temperatura di funzionamento:**  $-10^{\circ} - +40^{\circ}$  C
- **Compatibilità con gli apparecchi acustici M4/T4**
- **Bluetooth V 4.2**
- **Schermo:** 3.25"; 480 × 854 px;  $1.54$ "; 240  $\times$  240 px
- **Fotocamera:** 8 MP / 2 MP
- **Sistema operativo:** Android V 11
- **RAM:** 1 GB
- **Memoria (ROM):** 8 GB
- **Scheda SD:** < 64 GB ITALIANO–40

#### › **Frequenze**

- **BT:** 2402 MHz 2480 MHz Potenza di trasmissione: < 0.0023 W
- **BT LE:** 2402 2480 MHz Potenza di trasmissione: < 0.0021 W
- **FM:** 87.6 MHz 107.9 MHz
- **GPS:** 1575.42 1575.42 MHz
- **WiFi:** 2412 2472 MHz Potenza di trasmissione: < 0.0171 W
- **E-GSM 900/GPRS 900/EGPRS 900:** TX: 880 - 915MHz; RX: 925 - 960 MHz Potenza di trasmissione: < 1.5849 W
- **E-GSM 1800/GPRS 1800/EGPRS 1800:** TX: 1710 - 1785 MHz; RX: 1805 - 1880 MHz Potenza di trasmissione: < 0.8511 W
- **WCDMA Band I:** TX:1920 - 1980 MHz; RX: 2110 - 2170 MHz Potenza di trasmissione: < 0.1589 W
- **WCDMA Band VIII:** TX: 880 - 915 MHz; RX: 925 - 960 MHz Potenza di trasmissione: < 0.1611 W
- **LTE Band I:**

TX:1920 - 1980 MHz, RX:2110 - 2170 MHz Potenza di trasmissione: < 0.1648 W

- **LTE Band III:**
	- TX:1710 1785 MHz, RX:1805 1880 MHz Potenza di trasmissione: < 0.1932 W

#### • **LTE Band VII:**

TX:2500 - 2570 MHz; RX: 2620 - 2690 MHz Potenza di trasmissione: < 0.2178 W

#### • **LTE Band VIII:**

TX: 880 - 915 MHz; RX: 925 - 960 MHz Potenza di trasmissione: < 0.257 W

#### • **LTE Band XX:**

TX: 832 - 862 MHz; RX: 791 - 821 MHz Potenza di trasmissione: < 0.2118 W

#### › **Avvertenze di sicurezza**

- Spegnere il telefono cellulare all'interno degli ospedali o in prossimità di apparecchiature mediche. Se il cellulare è acceso, tenerlo a una distanza minima di 20 cm da pacemaker.
- Non guidare mai un veicolo tenendo allo stesso tempo il cellulare in mano. Rispettare le leggi nazionali e le norme di circolazione.
- Spegnere sempre il telefono cellulare all'interno degli aerei.
- È obbligatorio spegnere il telefono cellulare in prossimità di stazioni di rifornimento o altri luoghi dove sono presenti materiali esplosivi.
- Non puntare mai la torcia elettrica LED direttamente negli occhi di persone o animali! (classe di protezione 3)

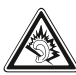

• Per evitare eventuali danni all'udito, non utilizzare il telefono cellulare a volume alto per periodi di tempo

prolungati. Non tenere il cellulare vicino all'orecchio se è attiva la modalità vivavoce o se è stato premuto il pulsante di emergenza.

- L'utilizzo delle cuffie a volume elevato può causare danni all'udito. Controllare il volume delle cuffie utilizzate.
- Il cellulare e gli accessori possono contenere componenti di piccole dimensioni. Tenere il cellulare al di fuori della portata dei bambini piccoli.
- Come precauzione, si consiglia di scollegare il caricabatterie dal cellulare durante i temporali.
- L'alimentatore agisce da interruttore tra il prodotto e l'alimentazione elettrica. Il collegamento alla rete elettrica deve trovarsi nelle immediate vicinanze dell'apparecchio e deve essere facilmente raggiungibile.
- Il presente dispositivo è stato testato per applicazioni tipiche che richiedono che il dispositivo venga portato a contatto con il corpo. Per soddisfare i requisiti in materia di esposizione all'inquinamento elettromagnetico, la distanza minima tra il corpo, in particolare la testa dell'utente, e il telefono cellulare compresa l'antenna è pari a 0 cm. Clip per fissaggio alla cintura, marsupi e accessori simili di altre marche, utilizzati con questo dispositivo, non devono contenere componenti metallici.

Gli accessori che vengono portati a contatto con il corpo e non soddisfano questi requisiti, probabilmente non sono conformi ai requisiti per l'esposizione RF e se ne dovrebbe evitare l'uso. Utilizzare esclusivamente l'antenna integrata nel dispositivo o un'antenna approvata.

- Il presente dispositivo è conforme ai requisiti essenziali e ad altre disposizioni rilevanti contenute nella **direttiva 2014/53/ UE**. Sono state eseguite tutte le casistiche di test importanti per le emissioni radiate.
- Attenzione: rischio di esplosione se la batteria viene sostituita con un tipo errato. Smaltire le batterie esauste attenendosi alle istruzioni.
- Il dispositivo è conforme alle specifiche RF se è distante 5 mm dal corpo.

#### › **Destinazione d'uso**

- Questo cellulare è robusto e progettato per l'utilizzo in mobilità. Tuttavia, deve essere protetto dall'umidità (pioggia, bagno ecc.) e dagli urti.
- Solo per standard di rete europei (AT, BE, CZ, DE, DK, ES, FI, FR, GB, HR, HU, IE, IT, NL, NO, PL, PT, SE, SI, SK, SZ, TR).
- Non esporlo ai raggi diretti del sole.
- Un uso non conforme a quanto indicato può causare danni al prodotto. Inoltre ciò può comportare pericoli come ad esempio scossa elettrica, incendio ecc. Il prodotto non deve essere modificato, smontato o aperto.
- L'alimentatore è adatto unicamente all'utilizzo con una presa di corrente domestica allacciata alla rete pubblica da 100-240 Volt, 50-60 Hz (10/16 A) in CA.

ITALIANO–42

#### › **Smaltimento**

#### • **Smaltimento della confezione**

Le confezioni e i materiali di imballaggio sono riciclabili e devono essere conferiti negli appositi contenitori della raccolta differenziata.

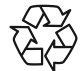

- **Smaltimento delle batterie** Le batterie non devono essere smaltite insieme ai rifi uti domestici! L'utente è tenuto a conferire le batterie usate nei modi previsti dalla legge, ad esempio presso i centri di raccolta locali o negli esercizi commerciali.
- **Smaltimento dell'apparecchio** Qualora in futuro il prodotto dovesse divenire obsoleto, non smaltirlo insieme ai rifiuti domestici. Per proteggere l'ambiente, conferirlo a un centro di riciclaggio o di raccolta dei materiali in cui i rifiuti vengano raccolti e trattati in modo ecologicamente responsabile.

#### › **Dichiarazione di conformità (DOC)**

#### **emporia telecom GmbH + CoKG**

(Industriezeile 36, 4020 Linz, Austria), dichiara con la presente che l'apparecchiatura radio/terminale di telecomunicazione

#### **emporiaTOUCHsmart.2 (V188.2)**

è conforme ai requisiti della direttiva:

- 1907/2006 REACH
- 2011/65/UE RoHS
- 2014/53/UE Direttiva sulle apparecchiature radio (RED)
- (UE) 2022/2380 Messa a disposizione delle apparecchiature radio sul mercato

Il testo completo della dichiarazione di conformità UE è disponibile al seguente indirizzo Internet: **https:// www.emporiamobile.com/doc**

Eveline Pupeter CEO, emporia Telecom 01/ 12/ 2021, Linz/Austria

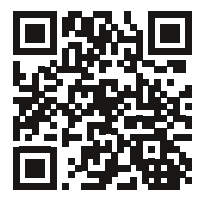

https://www.emporiamobile.com/doc

- DE Druckfehler, Irrtümer und technische Änderungen vorbehalten.
- EN Subject to mistakes, printing errors and technical changes.
- IT Con riserva di errori di stampa, inesattezze e modifiche tecniche.
- FR Toutes erreurs d'impression, erreurs et modifications techniques réservées.
- NL Drukfouten, vergissingen en technische wijzigingen voorbehouden.

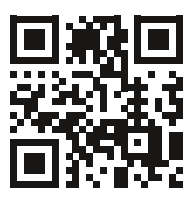